## **4.L ACCESSO MOBILE: IN TUTTO IL MONDO**

È possibile accedere ai file archiviati sull'unità LaCie CloudBox dal dispositivo mobile iOS tramite **LaCie MyNAS**. Andare all'app store per dispositivi iOS e scaricare LaCie MyNAS sul proprio iPhone, iPad o iPod.

**Utenti Android:** Accedere a LaCie MyNAS utilizzando il browser internet come descritto in [Accesso ai file](http://manuals.lacie.com/it/manuals/cb/04_tutorials/disc-tut06) [dalla LaCie CloudBox da qualsiasi ubicazione](http://manuals.lacie.com/it/manuals/cb/04_tutorials/disc-tut06).

## VISUALIZZAZIONE E DOWNLOAD DEI FILE CON LACIE MYNAS

Prima di eseguire la procedura illustrata di seguito, è necessario configurare l'unità LaCie MyNAS deve nella Dashboard della CloudBox. Per informazioni dettagliate vedere [Accesso alla Dashboard di LaCie CloudBox da](http://manuals.lacie.com/it/manuals/cb/06_advanced_access/advanced-access01-mynas) [qualsiasi ubicazione con LaCie MyNAS](http://manuals.lacie.com/it/manuals/cb/06_advanced_access/advanced-access01-mynas).

## **LaCie MyNAS - Primo avvio:**

1. Avviare LaCie MyNAS sul proprio dispositivo iOS.

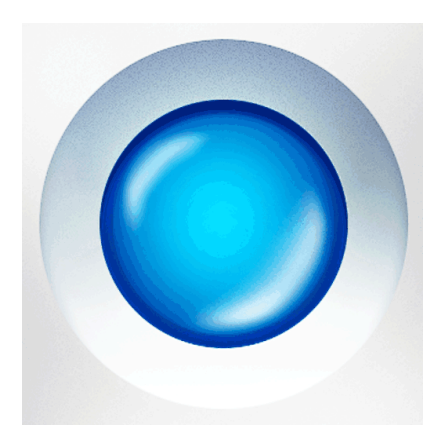

2. Inserire nickname, nome utente e password per CloudBox MyNAS. Il nickname è il nome creato dall'amministratore durante la configurazione di MyNAS nella Dashboard. Il nome utente e la password sono le credenziali di accesso dell'amministratore o dell'utente. Qualsiasi utente CloudBox può accedere ai propri file mediante LaCie MyNAS.

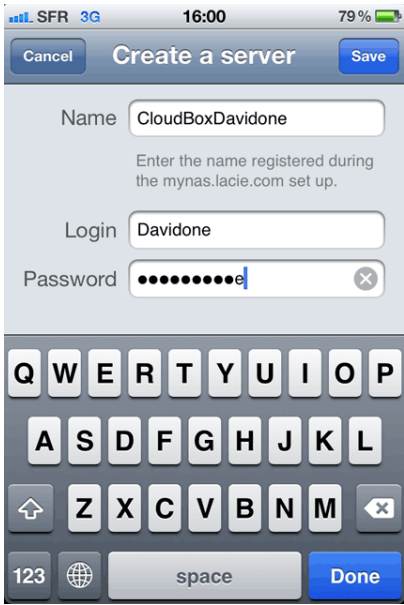

3. Sarà ora possibile accedere alla CloudBox.

## **LaCie MyNAS - Accesso ai file:**

- 1. Avviare LaCie MyNAS e selezionare LaCie CloudBox.
- 2. Selezionare la cartella a cui si desidera accedere, Family o personale.

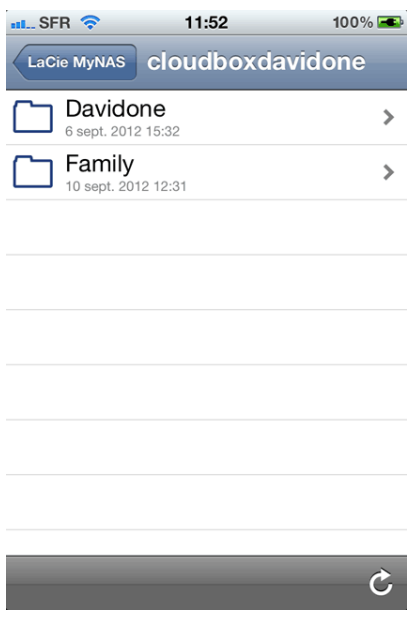

3. Selezionare un file.

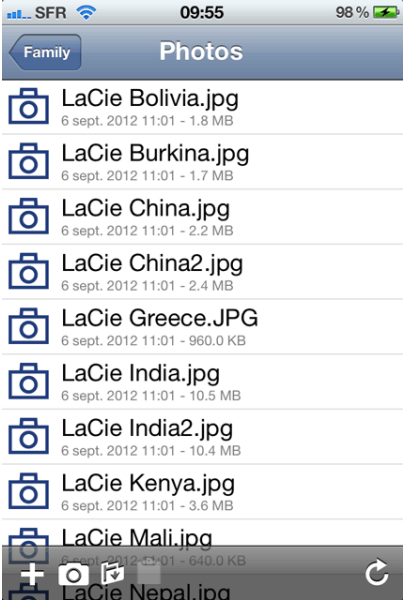